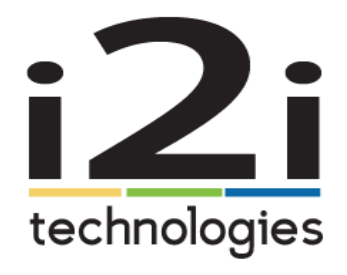

Simple.

Flexible.

Dependable.

# Lifesize Cloud Cheat Sheet – desktop app

Lifesize Cloud is a simple way for your organization to connect over video. Let's get started with its easy-to-use interface, screen sharing, calendar integration, chat, and audio-calling options to help your organization collaborate and communicate.

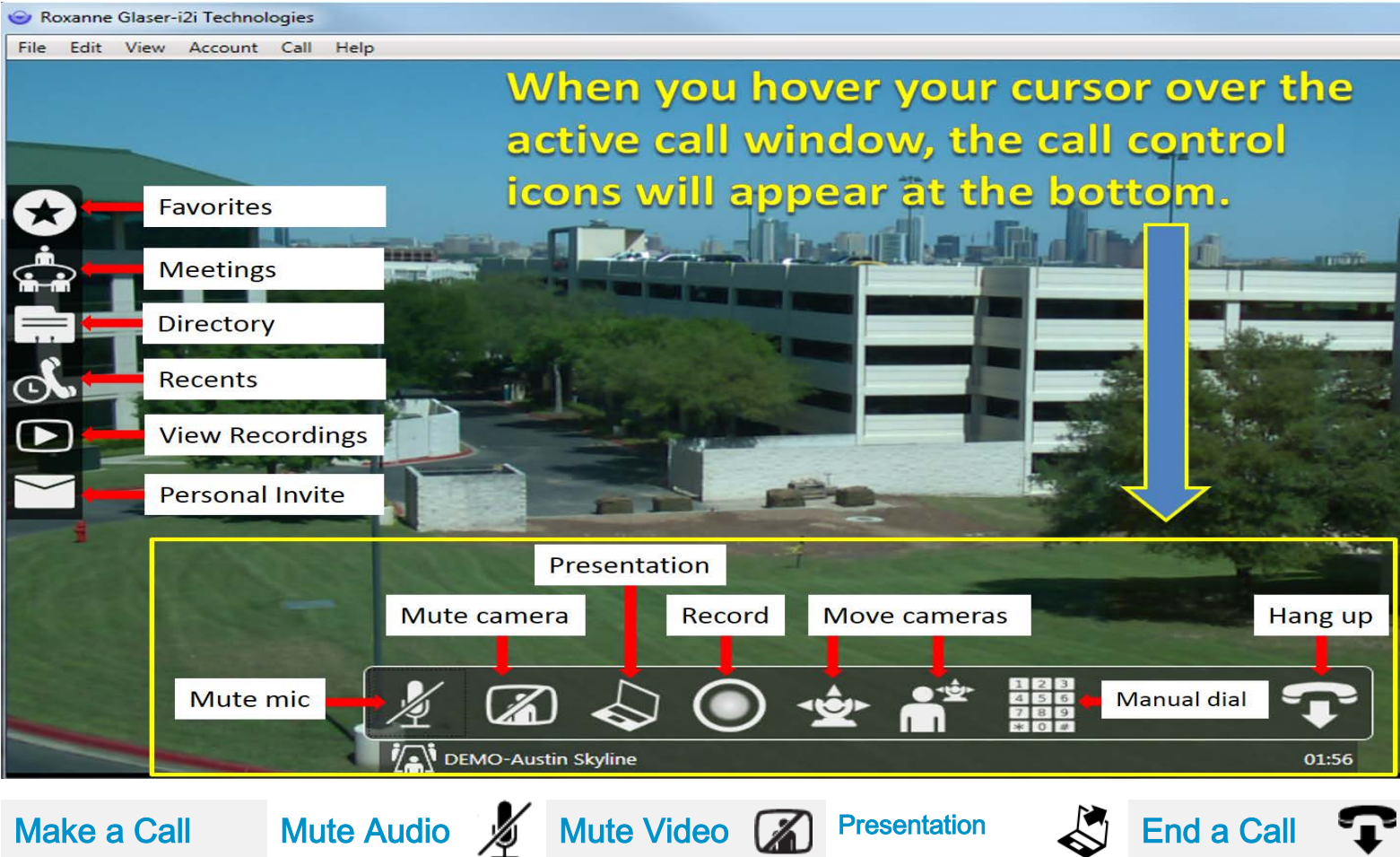

**Double-click** the name of the contact or the meeting to dial.

- Directory is a list of people or systems
- **Meetings lists** all the meetings created by your organization

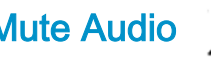

Click the microphone icon to mute your microphone. It will be red when

muted. You will be able to hear the

conversation during the call, but others will not hear you until you unmute the microphone.

Click the video icon to mute your video. It will be red when muted. You

will be able to see others, but others will

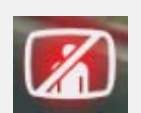

not be able to see you.

Click the laptop icon to start a

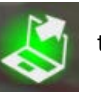

presentation. You will then be able to select either a desktop or an application to present. Click the laptop icon again and select to end.

**Stop Presenting** 

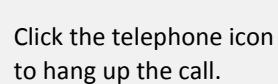

Be sure to always hang up at the end of a call. This will terminate all video and audio communications with other sites.

#### i2i Technologies Lifesize Cloud Quick Start Guide

#### **Manually Enter a Number to Call**

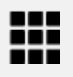

To call to someone not listed in the Directory, go to Call $\rightarrow$  Manual Dial in the top menu or enter Ctrl D to open the manual dialing screen.

Any of the following formats will work:

- *extension*@lifesizecloud.com
- *extension* only (Lifesize Cloud user to Cloud user only)
- email address
- Enter lifesizecloud.com, then enter the user's or meeting's extension when prompted.
- IP address ## extension (i.e. 85.57.7.200##12345)

#### **Join a Call with a Landline or Cell Phone**

Use the number listed in the email or calendar invitation for toll free US connections or click the link for additional international dial-in numbers.

Example:

Call in by phone US: +1-844-572-5683 extension 12345

Additional numbers: <https://manage.lifesizecloud.com/#/numbers>

### **Test Call**

To make a test call, go to Call $\rightarrow$ Test Call in the top menu or use Ctrl D to open the manual dialing screen.

Type in testcall and click "video". Speak when prompted and wait for the playback.

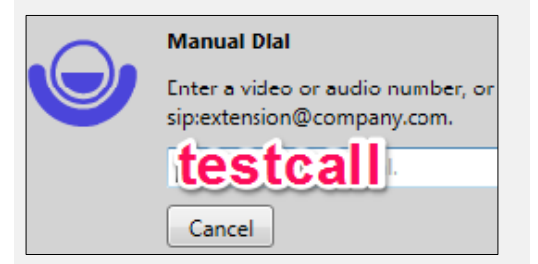

#### **Email an Invitation to a Call**

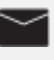

Click the envelope icon and then select where the other users or guests should call you (either you directly, a meeting room or a conference room system).

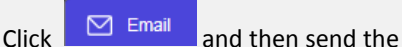

invitation. It will include connection details and links.

#### **Chat with an Individual**

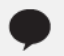

Click the chat icon to view active chats. To start an individual chat, single-click the person in the directory and then click the chat icon to open the chat window.

- Not available when in a meeting room.
- Not available for guests.

#### **Record a Call**

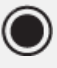

(Additional service available for Premium and Enterprise accounts.)

Click the record button during a call or a meeting. Click again to stop recording.

When a recording is complete, it is automatically organized and published in your personal video library.

To view recordings, click  $\bigoplus$  and enter your Cloud credentials.

### **Schedule a Call on a Calendar**

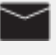

Click the envelope icon and then select where the other users or guests should call you (either you directly, a meeting room or a conference room system).

## $\overline{\text{Click}}$   $\overline{\text{ } }$  Schedule and when your

calendar opens, enter the names of people who will be connecting and send this as a regular calendar invitation.

You can also send invitations from **[Google](https://www.lifesize.com/cloud-help/en/call-someone-send-an-invitation-from-google-calendar.html) [Calendar](https://www.lifesize.com/cloud-help/en/call-someone-send-an-invitation-from-google-calendar.html)** and **[Microsoft](https://www.lifesize.com/cloud-help/en/call-someone-send-an-invitation-from-microsoft-outlook.html) Outlook**.

#### **Join a Group Chat**

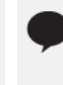

Join a meeting and click  $\bigotimes$  in the top right corner. Then join the chat and enter your message.

Would you like to join the chat?

### Yes

- Not available when in a meeting room with a passcode.
- Not available for guests.

#### **How to Get Help**

[https://www.lifesize.com/en/support/contac](https://www.lifesize.com/en/support/contact-support) [t-support](https://www.lifesize.com/en/support/contact-support)

<https://community.lifesize.com/welcome>